# **ODBCMan**

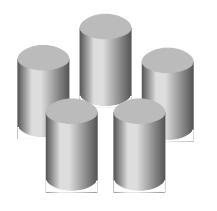

**Version 0.70 (16-Oct-2004)**

# **ODBCMan is public domain**

This program may be freely distributed for no more than the cost of the media on which it is distributed. It remains at all times © Copyright 1997 to 2004 R. F. Windley & The Really Small Software Company.

# **Disclaimer:**

This software is supplied as is. No responsibility will be taken by the author for any loss of data through the use or misuse of this application.

# **Contents**

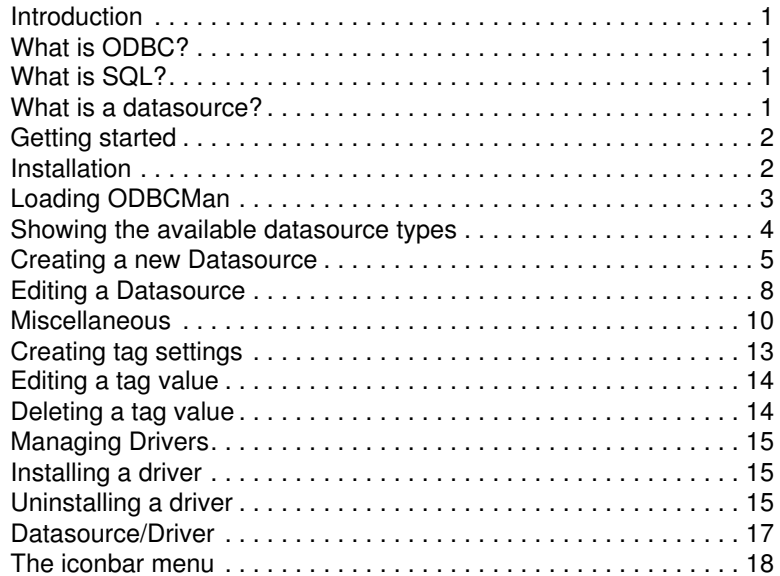

# **Introduction**

*ODBCMan* allows the installation and configuration of ODBC drivers and Datasources. What are SQL and ODBC? If these terms mean nothing to you then *ODBCMan* probably won't be of much use, but see below for an explanation anyway.

# **What is ODBC?**

ODBC stands for Open DataBase Connectivity. Open Database Connectivity is <sup>a</sup> widely accepted application programming interface (API) for database access. It is based on the Call-Level Interface (CLI) specifications from X/Open and ISO/IEC for database APIs and uses Structured Query Language (SQL) as its database access language.

# **What is SQL?**

SQL is an acronym for Structured Query Language. It is <sup>a</sup> database query language that was adopted as an industry standard in 1986.

### **What is a datasource?**

A Datasource is definition of the location and login details, as well as other options, which enable an ODBC compliant application to gain access to <sup>a</sup> remote or local database.

# **Getting started**

### **Installation**

*ODBCMan* can be installed and used in two different ways:

#### **Stand alone**

Simply drag the *!ODBCMan* icon to where you want it to be on your hard disc.

#### **From within Configure**

ODBCMan will integrate into the RISC OS 4 and above Configure system. To install take the following steps:

For RISC OS 4.0x:

•Manually copy *!ODBCMan* into *!Boot.RO400Hook.Res.Configure*

For RISC OS 4.2x and above:

- •Open the Configure window by double clicking *!Boot* or choosing *Choices...* from the *Task* manager menu
- •Drag *!ODBCMan* to the *Configure* window and it will install. A new ODBC option will appear.

# **Loading ODBCMan**

*ODBCMan* can be loaded in two different ways:

#### **Stand alone**

For stand alone operation *ODBCMan* is loaded by double clicking on the *ODBCMan* icon in the filer display:

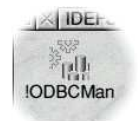

Once loaded an the *ODBCMan* icon will appear on the iconbar in the standard way.

#### **Configure**

If *ODBCMan* has been installed in *Configure* then double click *!Boot* or choose *Choices...* from the Task menu:

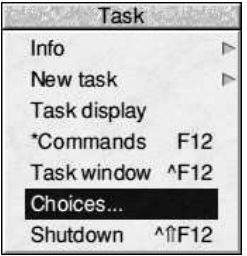

This will display the *Configure* window with an *ODBC* option. Click this to launch *ODBCMan*.

# **Showing the available datasource types**

If *ODBCMan* has been run from *Configure* then this window will already be displayed. If not, clicking *Select* on the iconbar icon will display <sup>a</sup> window which shows the different types of Datasources that can be configured and <sup>a</sup> section that enables database drivers to be installed and removed.

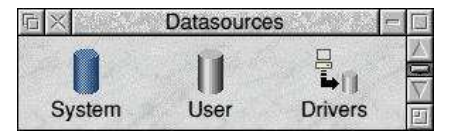

### **Datasource types**

There are two types of Datasource that can be configured.

### **System**

System Datasources are available to all users of the local computer. They can be configure by all users.

# **User**

User Datasources are only available to the user that is currently logged in and can only be configured by the current user.

This only really makes <sup>a</sup> difference to users of RISC OS Select which provides the ability to have different user profiles on <sup>a</sup> single computer. System and User Datasources are both configured in exactly the same way. The only difference is that System Datasources are shown as blue icons and User Datasources are grey.

# **Creating <sup>a</sup> new Datasource**

Double clicking on the *System* or *User* icons from the *Datasources* window will display the currently defined datasources:

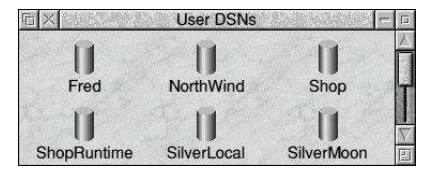

To create a new Datasource choose *New...* from the main menu or press Control N. This will display the Datasource window shown below:

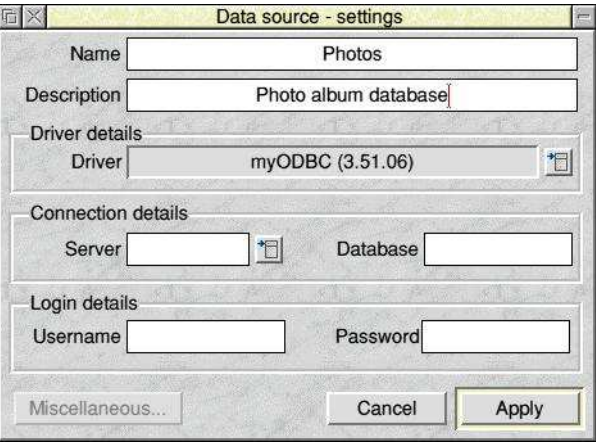

#### **Name**

The name of the Datasource.

#### **Descriptio**<sup>n</sup>

A brief description of the database the datasource connects to.

#### **Driver**

The driver that will be used to access the underlying database. Before setting up <sup>a</sup> Datasource you must have some idea of the type of database that you will be connecting to. Some different databases and the drivers they use are shown below:

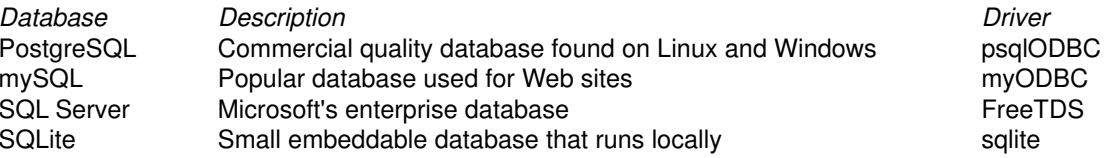

Unless there is <sup>a</sup> good reason it is always best to use the latest available version of the relevant driver.

#### **Server**

The server on which the database resides. If the list does not contain the required server name then <sup>a</sup> new name can be typed in.

#### **Database**

The name of the database on the specified server to connect to.

#### **Username**

The name of the user to connect to the database as. This should have been allocated by your system or database administrator. If left blank a username can be specified when connecting to the Datasource.

#### **Password**

The password for the specified user. If this is left blank it can be entered when connecting to the datasource. This is the recommended setting to maintain some level of security.

Once the details have been entered clicking *Apply* will create the datasource whilst clicking *Cancel* will abort the operation.

# **Editing <sup>a</sup> Datasource**

Double clicking on <sup>a</sup> datasource will display <sup>a</sup> window that allows the datasource details to be edited:

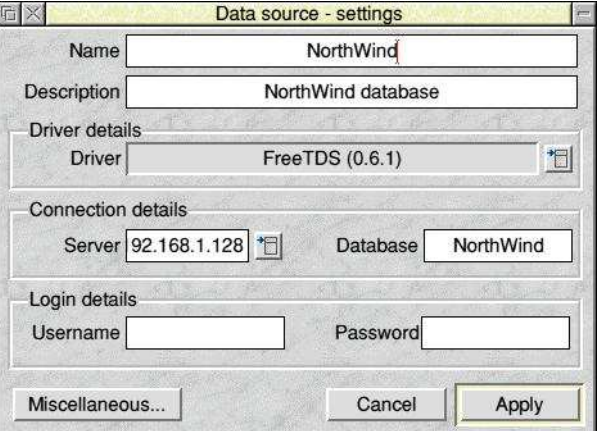

#### **Name**

The name of the Datasource.

#### **Descriptio**<sup>n</sup>

A brief description of the database the datasource connects to.

#### **Driver**

The driver that will be used to access the underlying database. Before setting up <sup>a</sup> Datasource you must have some idea of the type of database that you will be connecting to. Some different databases and the drivers they use are shown below:

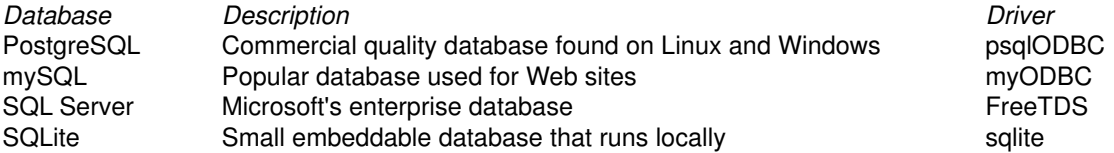

Unless there is <sup>a</sup> good reason it is always best to use the latest available version of the relevant driver.

#### **Server**

The server on which the database resides. If the list does not contain the required server name then <sup>a</sup> new name can be typed in.

#### **Database**

The name of the database on the specified server to connect to.

#### **Username**

The name of the user to connect to the database as. This should have been allocated by your system or database administrator. If left blank a username can be specified when connecting to the Datasource.

#### **Password**

The password for the specified user. If this is left blank it can be entered when connecting to the datasource. This is the recommended setting to maintain some level of security.

Once the details have been entered clicking *Apply* will save the Datasource whilst clicking *Cancel* will abort the operation.

# **Miscellaneous**

Clicking the *Miscellaneous* button will display a window which allows other settings for the Datasource to be configured. The list of a v ailable settings will depend on the database driver selected.

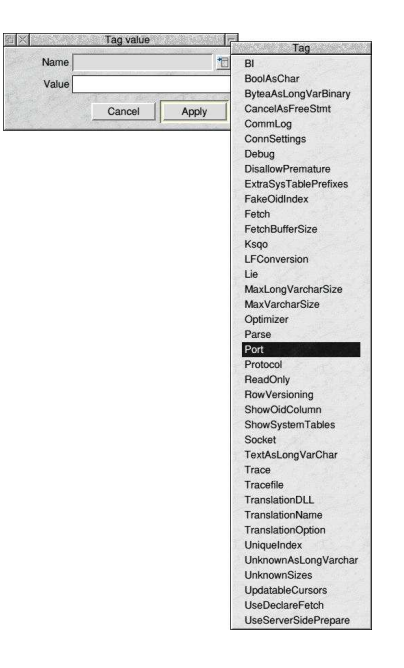

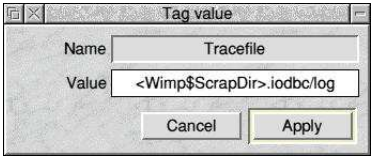

Editing <sup>a</sup> tag with <sup>a</sup> free text <sup>v</sup> alue

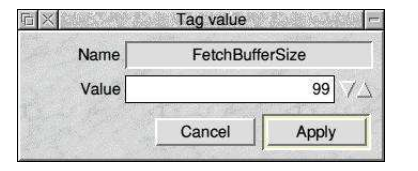

e Coliting a tag with a numeric value

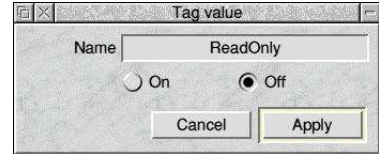

e Coliting a tag with a boolean value

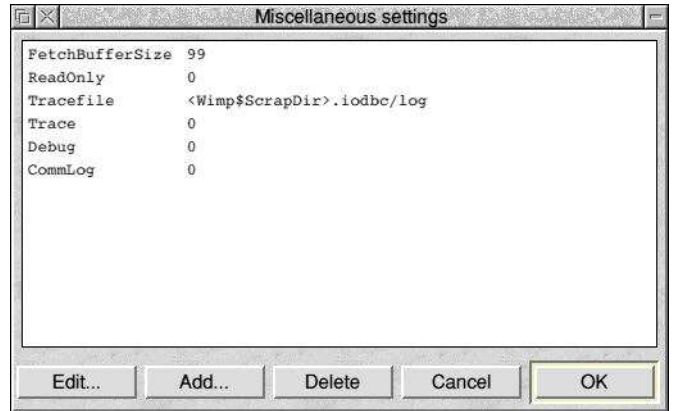

# **Creating tag settings**

Click on the *Add...* button to add a new tag setting. This displays <sup>a</sup> window that allows the tag type to be selected and <sup>a</sup> value assigned to it. The list of available tag types for <sup>a</sup> driver is installed when the driver is installed. The tag type is selected from the *Name* menu and suitable value entered in the *Value* field.

Clicking the *Apply* button will store the new tag, clicking *Cancel* will close the window without storing the new details.

# **Editing <sup>a</sup> tag value**

To edit the value of <sup>a</sup> tag select the tags to be amended and click on the *Edit...* button. Different tag types have slightly different windows to allow the value to be edited:

Clicking *Apply* once the value has been amended will save it, clicking *Cancel* will close the window without saving the change.

### **Deleting <sup>a</sup> tag value**

To delete <sup>a</sup> tag value, select the tags to be deleted and click the *Delete* button.

# **Managing Drivers**

Double clicking on the *Drivers* icon from the *Datasources* window will display the drivers that are installed on your system:

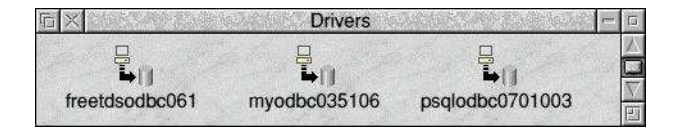

There are no configuration settings for drivers, they can either be installed or uninstalled.

# **Installing <sup>a</sup> driver**

To install <sup>a</sup> driver simply drag the supplied driver directory to the *Drivers* window. It will be added to the list of available drivers and can then be used in the configuration of <sup>a</sup> System datasource.

# **Uninstalling <sup>a</sup> driver**

To uninstall a driver select the driver to be uninstalled and choose *Delete* from the *Driver* sub menu.

# **The main menu**

The main menu is displayed by clicking Menu over <sup>a</sup> window:

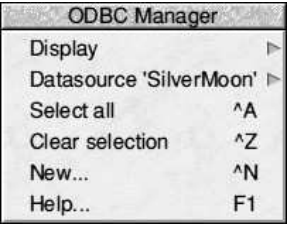

The following options are available:

# **Display**

Moving the pointer over this option shows the *Display* menu. This allows the size and level of detail for items to be set.

#### **Large icons**

Displays the items using large icons.

#### **Small icons**

Displays the items using small icons.

#### **Full info**

Displays the items using small icons and item information.

# **Datasource/Driver**

This provides <sup>a</sup> single item:

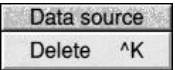

Choosing this item will delete the datasource or driver. A check will be made first to ensure that the datasource has no dependencies.

# **Select all**

Choosing this will cause all items to be selected. This can also be achieved by pressing **Control A**.

# **Clear selection**

Choosing this will cause all selected items to be unselected. This can also be achieved by pressing **Control Z**.

### **New**

Choosing this item allows <sup>a</sup> new datasource to be created. See the sections on creating new datasources for more details.

# **Help**

This will display the help supplied with the application.

# **The iconbar menu**

Note that this menu will not be available if *ODBCMan* has been run from *Configure*.

Clicking Menu over the *ODBCMan* icon on the iconbar will display this menu. The following items are available:

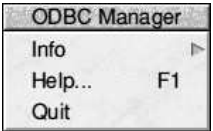

### **Info**

Moving the mouse pointer over this item displays the *About this program* window which displays version information about *ODBCMan.*

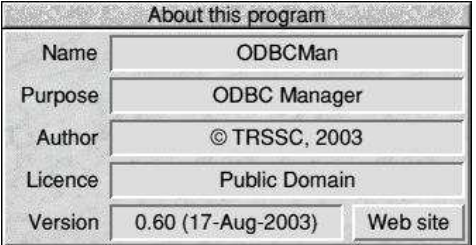

# **Help**

This will display the help supplied with the application.

# **Q uit**

Cho osing this item will cause *O D B C Ma n* to exit.